Quick Training Guide: Renderworks Migration © Design Software Solutions Ltd, 2011

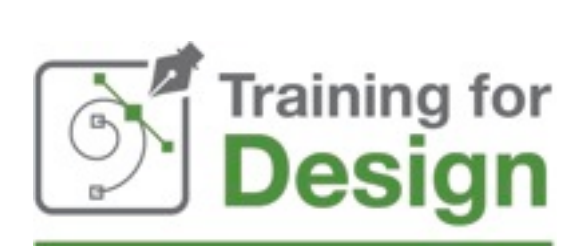

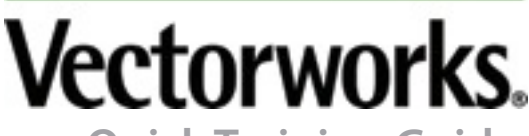

**Quick Training Guide: Renderworks Migration 2010-2012**

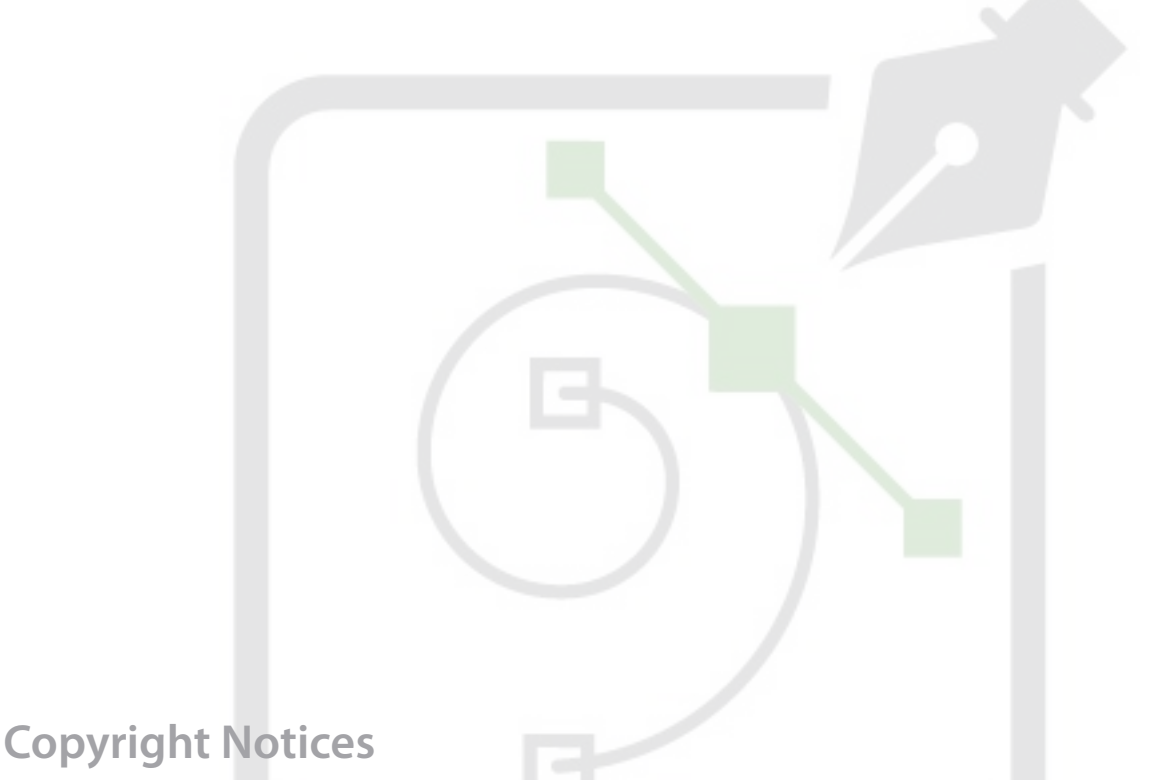

#### © 2007-2011 Tamsin Slatter.

All rights reserved. No part of this book may be reproduced or transmitted in any form by any means, electronic or mechanical, including photocopying, recording, faxing, e-mailing, posting online, or by any information storage and retrieval system, without prior written permission of the publisher. Published in the United Kingdom.

Vectorworks® is a registered trademark of Nemetschek Vectorworks, Inc., in the United States and other countries. Windows® is a registered trademark of Microsoft Corporation in the United States and other countries. Macintosh® is a trademark of Apple Computer, Inc., registered in the United States and other countries. Adobe, Acrobat, and Reader are registered trademarks of Adobe Systems in the United States and other countries.

The information in this book is distributed on an "as is" basis, without warranty. While every precaution has been taken in the preparation of this book, neither the author(s) nor Nemetschek Vectorworks, Inc., shall have any liability to any person or entity with respect to any loss or damage caused or alleged to be caused directly or indirectly by the information contained in this book or by the computer software described in it.

For additional Vectorworks training information, please visit [www.training-for-design.co.uk](http://www.vectorworks-training.co.uk) or call 01488 658580.

## **Table of Contents**

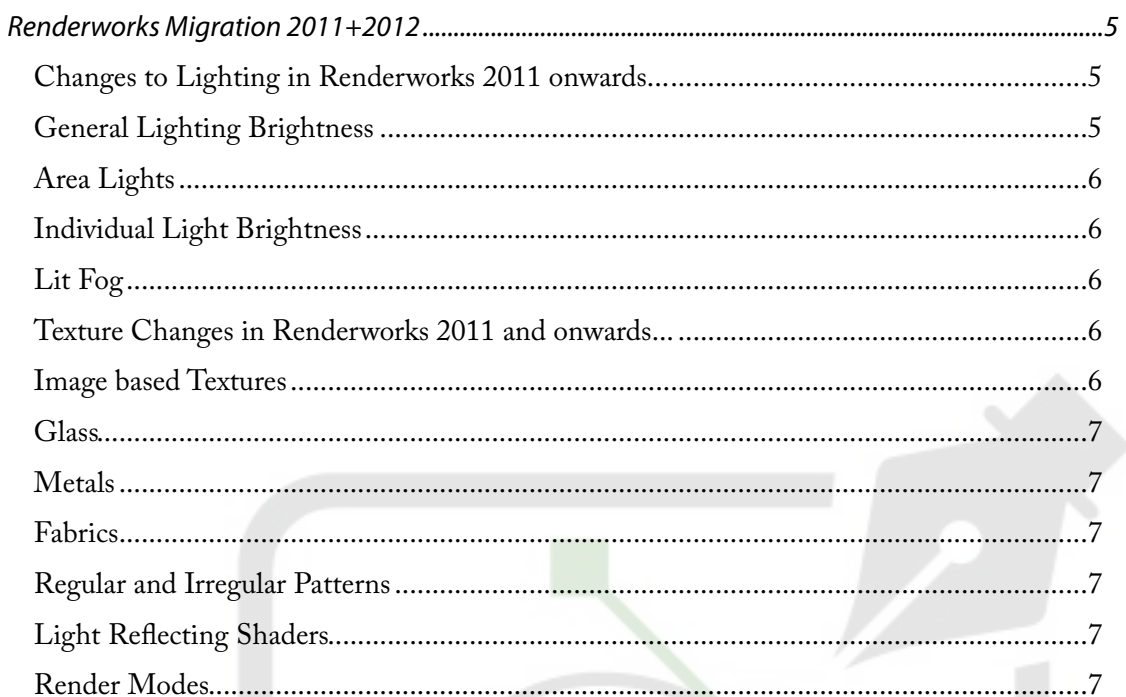

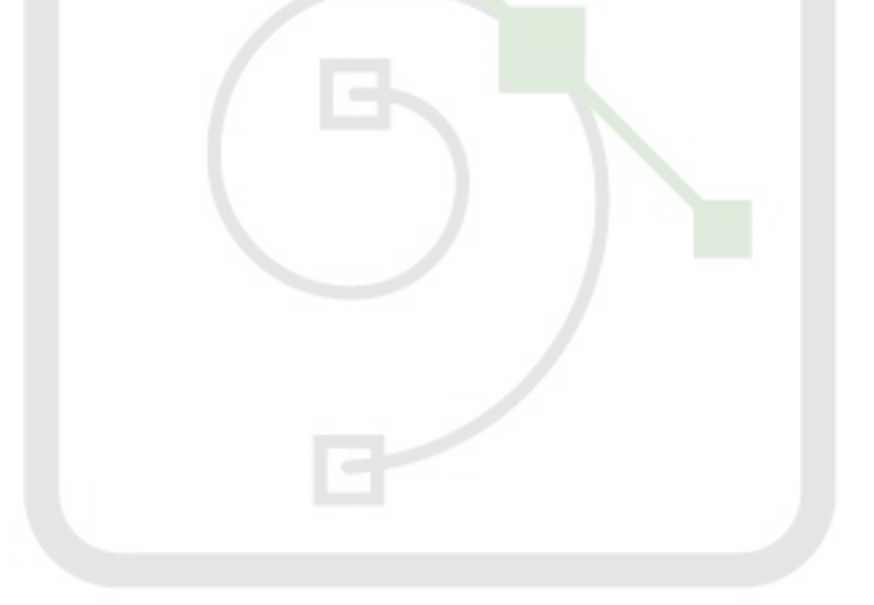

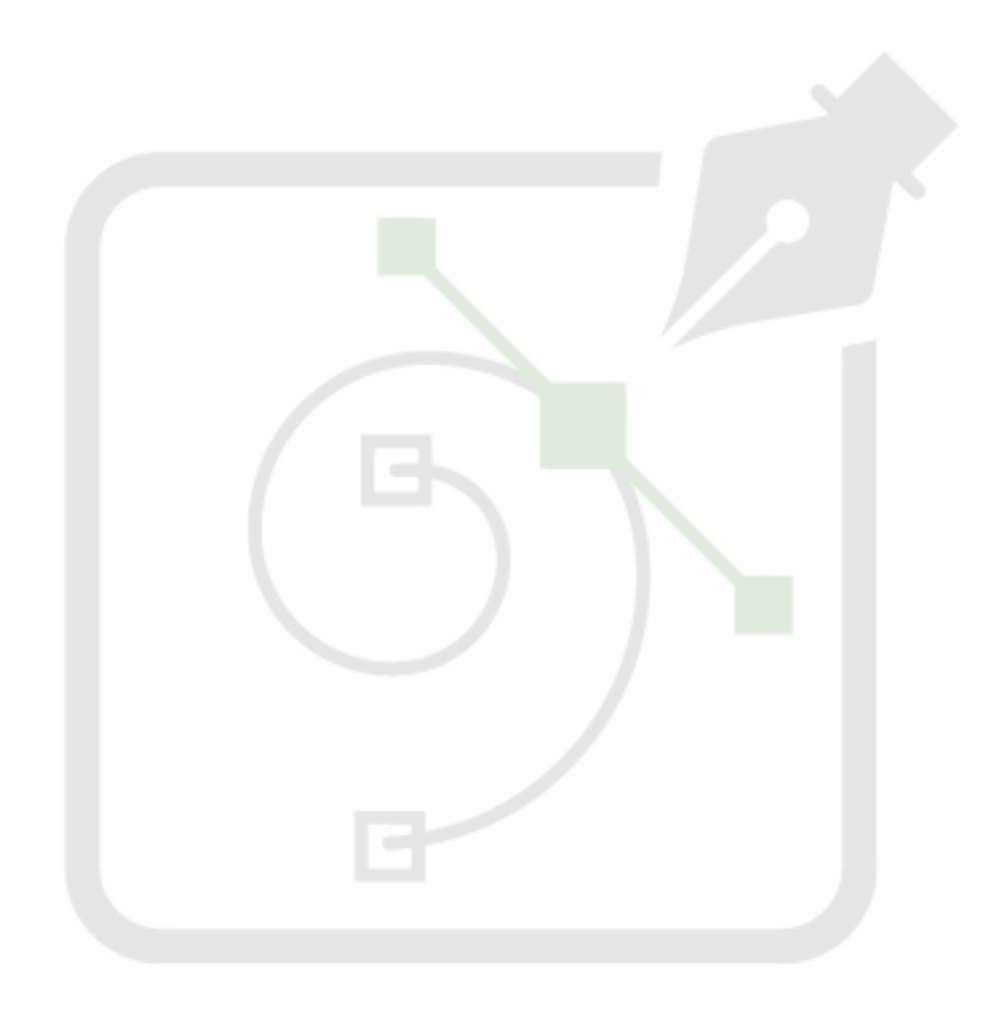

# <span id="page-4-0"></span>**1. Renderworks Migration 2011+2012**

Vectorworks 2011 introduced a completely new rendering engine within Renderworks. The previous versions of Renderworks, used the Lightwave rendering engine by Lightworks Design. Renderworks 2011 and onwards includes a rendering engine from Maxon, called CINEMA 4D. It is not a full CINEMA 4D licence, but a cut-down version.

Because this is a completely new engine, inevitably there will be some "tweaking" required when importing files from earlier versions of Vectorworks with Renderworks. The purpose of this document is to offer some suggestions based on the feedback of the beta testing team and the development team.

### <span id="page-4-1"></span>**Changes to Lighting in Renderworks 2011 onwards...**

![](_page_4_Picture_119.jpeg)

## <span id="page-4-2"></span>**General Lighting Brightness**

- General lighting levels within the CINEMA 4D engine are lower than in the Lightworks engine. In new 2011 + files, you will immediately notice the difference and find that you no longer have to compensate for overbrightness which was often a problem before. In migrated files, however, you may notice that lighting levels appear to have dropped.
- To avoid users having to edit each individual physical light source, the Emitter Brightness field in the Lighting Options dialog (View>Lighting menu) is automatically set to 250% for translated 2010 files, to closer match the brightness found in previous versions of Renderworks. This field is a quick way for the user to adjust all physical lights' brightnesses up and down to get a well-lit scene.
- We have found that scenes with lower levels of lighting take longer to render, which is contrary to the results we found in 2010.
- When using HDRI backgrounds, you will need to use Indirect Lighting, or the results will be "spotty."

• For migrated HDRI backgrounds, you may need to boost their brightness. Edit the background itself, using the Resource Browser, and change the brightness to more than 100%. You can also adjust colour saturation here.

#### <span id="page-5-0"></span>**Area Lights**

- Area lights now emit light in both directions. Migrated Area Lights will need to be masked to achieve the same result using **Renderworks** 2011. Draw a 3D Polygon on the rear of the Area Light using the 3D Polygon tool, or consider using a Glow Shader instead.
- It can decrease rendering time to use the new Glow shader for area-type lights instead of using area light objects, especially when large or complex geometry is involved. The Glow shader is a new reflectivity shader which can be created within a Renderworks texture and applied directly to 3D geometry.
- Glow Shaders only glow when Indirect Lighting is enabled (View/Lighting/Set Lighting Options and set Indirect Lighting to 1 Bounce, 2 Bounces or 4 Bounces.)

#### <span id="page-5-1"></span>**Individual Light Brightness**

- The default light brightnesses have changed from 75% to 100% or from 100 Lumens/Lux to 1000 Lumens/Lux (if using emitter settings). Renderworks 2011 renders a directional light set to 1000 Lux as well-lit whereas Renderworks 2010 showed a light at only 200 Lux as well-lit.
- Sharp Distance Falloff has been renamed Realistic. As its name implies, it gives a more realistic appearance to lighting as it falls away when moving further from its source.
- Wireframe objects' lines (objects without a fill set) will not receive light from light objects they always render as constant shading. Change the Fill attributes of this geometry to Solid if they want the objects to be shaded by lighting.

#### <span id="page-5-2"></span>**Lit Fog**

- Lit fog is only available for Point, Spot, and Custom lights. It is not available for Directional, Area, and Line lights.
- Fog settings in individual lights need to be matched with a Renderworks background which has Lit Fog enabled. The Lit Fog settings have been simplified enormously and a default setting of 50% does a good job. There are two types of fog: Smooth and Noisy.

#### <span id="page-5-3"></span>**Texture Changes in Renderworks 2011 and onwards...**

Texture mapping support is the same as in 2010, so there should be no loss of mapping information. (The only caveat is that OpenGL and RW match with respect to spherical mapping and they sometimes didn't before. This can cause 2010 files to show different spherical mapping in 2011 in RW modes.)

Textures are automatically translated when opening a 2010 file in 2011. Shaders that used the previous LightWorks technology are translated as closely as possible to the Maxon CINEMA 4D shaders. This means that shaders may look a little different in 2011+ and you may have to adjust them. Things that may look different are:

#### <span id="page-5-4"></span>**Image based Textures**

- Image textures translate without any losses.
- The Filtered Image shader's color filtering is in the 2011 Image color shader now. Use filtering to brighten or tone down an image texture's colour.

#### <span id="page-6-0"></span>**Glass**

Glass can be created using several methods. It depends on what kind of glass object they are used on.

- Making the Color shader use a dark color makes the new 2011 glass look less milky.
- For a simple glass-like texture for building window panes, you can still combine Mirror reflectivity with Plain transparency.
- Otherwise a good accurate clear pane glass would be a color shader of plain black color, reflectivity of glass, transparency of glass, uncheck cast shadows, turn off emit and receive light in the texture Indirect Lighting Options dialog.
- A simple colored glass can be done by setting the Color button in the Glass transparency shader dialog.
- Much more accurate colored glass that should only be used for closeups would be to use the Absorption Color and Absorption Distance parameters in the glass transparency shader. The object should be a closed volume like an extrude, sweep, or solid for best results. Set the color to the color of glass, and the distance so that the color shows stronger as the ray travels further into the object. The Color field for the glass should be white, only the Absorption Color should be set to a strong color for this type of glass.

#### <span id="page-6-1"></span>**Metals**

- To create metallic reflections, choose Metallic for more rough metallic looks and Mirror with a reflection color for more mirror-like metals.
- For car paint use the Metallic shader with Reflection >0% or Glass reflectivity. Try out the low and high clip of the Noise shader to open up more texturing possibilities. (For example you can make metal flecks by using a Noise reflectivity shader with a Cell Voronoi pattern and setting the Low Clip at 50% or higher.)
- 2012 Metallic Shaders improved to create better visual effects, for example brushed metal.

#### <span id="page-6-2"></span>**Fabrics**

- The Anisotropic shaders from 2010 are handled by Metallic in 2011. "From Color" bump option is not available in 2011.
- The Fresnel color shader can be useful for fuzzy-looking surfaces like furniture. Set the edge color to a lighter color than the center color and curvy things like couches will look kind of velvety.
- Pavement bump can be used to make a leather bump effect.

#### <span id="page-6-3"></span>**Regular and Irregular Patterns**

- Noise shaders will create irregular patterns.
- Tile and Brick shaders will create regular patterns.
- 2012 Brick Shaders use real world sizes for the brick settings not a % as in 2011.
- Pavement can be used for rough irregular stone work, such as knapped flint or dry stone walls.
- The Relative Scale values in the Noise and Tiles shaders enable you to stretch or compress the pattern to make it similar to wood grain, brushed metal or other stretched patterns.

#### <span id="page-6-4"></span>**Light Reflecting Shaders**

- The Constant reflectivity shader from 2010 is translated to Glow in 2011.
- Glow reflectivity will cause the surface of an object to emit light.
- The presence of a Glow shader on an object will not switch off the default light source. Ensure there is another light source in the scene.
- The Translucency reflectivity shaders in 2010 are translated to Backlit in 2011.
- Backlit textures should usually have Cast Shadows turned off so that the light behind the surface can pass through the texture.
- Glow shaders are a light source in their own right. Backlit shaders require a separate light source.

#### <span id="page-6-5"></span>**Render Modes**

• 2012 Open GL shadow mapping has been improved so as not to look so 'blocky'.

- 2012 Hidden Line Intersection edges, now draws the lines between intersecting geometry, for example it will draw in lines where walls meet floors etc.
- 2012 Renderworks Styles: Renderworks styles allow you to save your favourite render settings as a resource which can be stored in the Resource Browser ready to use on future projects. You can create your own unique rendering style by saving your own favourite configurations of lighting, backgrounds and render settings. You can create either a Photorealistic or Artistic render style giving you ultimate control over how your drawing looks. Use your favourite sketchy outline style at concept stages and then apply your favourite photorealistic style on the final design.

## **Summary**

We hope that you have found this Quick Guide useful. You may like to learn more by having some training with us. We offer classroom days at our offices and training suite in Newbury, Berkshire.

Our Vectorworks one to one courses remain the most popular. The benefits of a Vectorworks one to one training course include being able to ask your own questions, learn at your own pace and be able to set an agenda which suits your requirements and the needs of your business. You can even work on one of your own projects if you feel that will be a beneficial way for you to learn. If you prefer to train at home, we can of course offer you one to one training at your own place.

We also offer consultancy days where we can come to your office and we can help and guide your team in the set up of vectorworks and how to get the most out of it. We can focus on your team's needs and work on developing the teams skills and processes. If distance is an issue and time is of the essence then we can also offer online training where we can cover specific skill sets and target problem areas in the comfort of your own home or office.

Please feel free to contact us for advice on Vectorworks products, upgrades and training. We also supply and train on CINEMA 4D and Benchmark Estimating Software.

#### Training for Design

Vectorworks Training for Garden Designers, Landscape Architects, Architects, Interior Designers and Lighting Designers.

Tel: 01488 658580 Mob: 07775 750027 Email: [info@training-for-design.co.uk](mailto:info@vectorworks-training.co.uk) Web: [www.training-for-design.co.uk](http://www.vectorworks-training.co.uk)